# Teach Yourself VISUALLY Microsoft 365

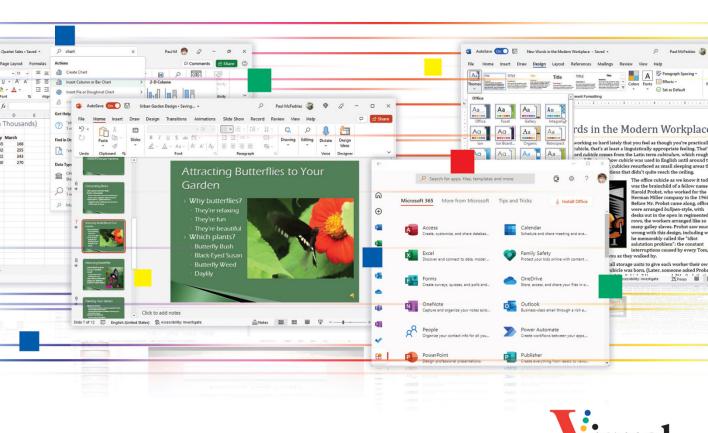

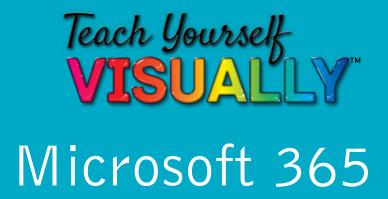

#### by Paul McFedries

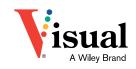

#### **Teach Yourself VISUALLY™ Microsoft 365**

Copyright © 2022 by John Wiley & Sons, Inc., Indianapolis, Indiana Published by John Wiley & Sons, Inc., Hoboken, New Jersey. Published simultaneously in Canada.

978-1-119-89351-6

978-1-119-89310-3 (ebk.)

978-1-119-89364-6 (ebk.)

No part of this publication may be reproduced, stored in a retrieval system, or transmitted in any form or by any means, electronic, mechanical, photocopying, recording, scanning, or otherwise, except as permitted under Section 107 or 108 of the 1976 United States Copyright Act, without either the prior written permission of the Publisher, or authorization through payment of the appropriate per-copy fee to the Copyright Clearance Center, Inc., 222 Rosewood Drive, Danvers, MA 01923, (978) 750-8400, fax (978) 750-4470, or on the web at www.copyright.com. Requests to the Publisher for permission should be addressed to the Permissions Department, John Wiley & Sons, Inc., 111 River Street, Hoboken, NJ 07030, (201) 748-6011, fax (201) 748-6008, or online at www.wiley.com/go/permission.

LIMIT OF LIABILITY/DISCLAIMER OF WARRANTY: THE PUBLISHER AND THE AUTHOR MAKE NO REPRESENTATIONS OR WARRANTIES WITH RESPECT TO THE ACCURACY OR COMPLETENESS OF THE CONTENTS OF THIS WORK AND SPECIFICALLY DISCLAIM ALL WARRANTIES, INCLUDING WITHOUT LIMITATION WARRANTIES OF FITNESS FOR A PARTICULAR PURPOSE. NO WARRANTY MAY BE CREATED OR EXTENDED BY SALES OR PROMOTIONAL MATERIALS. THE ADVICE AND STRATEGIES CONTAINED HEREIN MAY NOT BE SUITABLE FOR EVERY SITUATION. THIS WORK IS SOLD WITH THE UNDER-STANDING THAT THE PUBLISHER IS NOT ENGAGED IN RENDERING LEGAL. ACCOUNTING, OR OTHER PROFESSIONAL SERVICES. IF PROFESSIONAL AS-SISTANCE IS REQUIRED, THE SERVICES OF A COMPETENT PROFESSIONAL PERSON SHOULD BE SOUGHT. NEITHER THE PUBLISHER NOR THE AUTHOR SHALL BE LIABLE FOR DAMAGES ARISING HEREFROM. THE FACT THAT AN ORGANIZATION OR WEBSITE IS REFERRED TO IN THIS WORK AS A CITATION AND/OR A POTENTIAL SOURCE OF FURTHER INFORMATION DOES NOT MEAN THAT THE AUTHOR OR THE PUBLISHER ENDORSES THE INFORMATION THE ORGANIZATION OR WEBSITE MAY PROVIDE OR RECOMMENDATIONS IT MAY MAKE. FURTHER, READERS SHOULD BE AWARE THE INTERNET WEBSITES LISTED IN THIS WORK MAY HAVE CHANGED OR DISAPPEARED BETWEEN WHEN THIS WORK WAS WRITTEN AND WHEN IT IS READ.

For general information on our other products and services or for technical support, please contact our Customer Care Department within the United States at (800) 762-2974, outside the United States at (317) 572-3993 or fax (317) 572-4002.

Wiley also publishes its books in a variety of electronic formats. Some content that appears in print may not be available in electronic formats. For more information about Wiley products, visit our web site at www. wilev.com.

Library of Congress Control Number: 2022930947

Trademarks Wiley, the Wiley logo, Visual, the Visual logo, Teach Yourself VISUALLY, Read Less - Learn More and related trade dress are trademarks or registered trademarks of John Wiley & Sons, Inc. and/or its affiliates. Microsoft 365 is a trademark of Microsoft Corporation. All other trademarks are the property of their respective owners. John Wiley & Sons, Inc. is not associated with any product or vendor mentioned in this book. *Teach Yourself Visually™ Microsoft 365* is an independent publication and is neither affiliated with, nor authorized, sponsored, or approved by Microsoft Corporation.

Cover images: © Paul McFedries

Cover design: Wiley

#### **About the Author**

Paul McFedries is a full-time technical writer. Paul has been authoring computer books since 1991, and he has more than 100 books to his credit. Paul's books have sold more than four million copies worldwide. These books include the Wiley titles Teach Yourself VISUALLY Windows 11, Teach Yourself VISUALLY Excel 2016, Excel Workbook For Dummies, Excel All-in-One For Dummies, and Excel Data Analysis For Dummies, Fifth Edition. Paul invites you to drop by his personal website at www.paulmcfedries.com or follow him on Twitter @paulmcf.

#### **Author's Acknowledgments**

It goes without saying that writers focus on text, and I certainly enjoyed focusing on the text that you'll read in this book. However, this book is more than just the usual collection of words and phrases. A quick thumbthrough of the pages will show you that this book is also chock-full of images, from sharp screenshots to fun and informative illustrations. Those colorful images sure make for a beautiful book, and that beauty comes from a lot of hard work by Wiley's immensely talented group of designers and layout artists. I thank them for creating another gem. Of course, what you read in this book must also be accurate, logically presented, and free of errors. Ensuring all of this was an excellent group of editors that included project editor Lynn Northrup, technical editor Doug Holland, copy editor Kim Wimpsett, and production editor Barath Kumar Rajasekaran. Thanks to all of you for your exceptional competence and hard work. Thanks, as well, to acquisitions editor Devon Lewis for asking me to write this book.

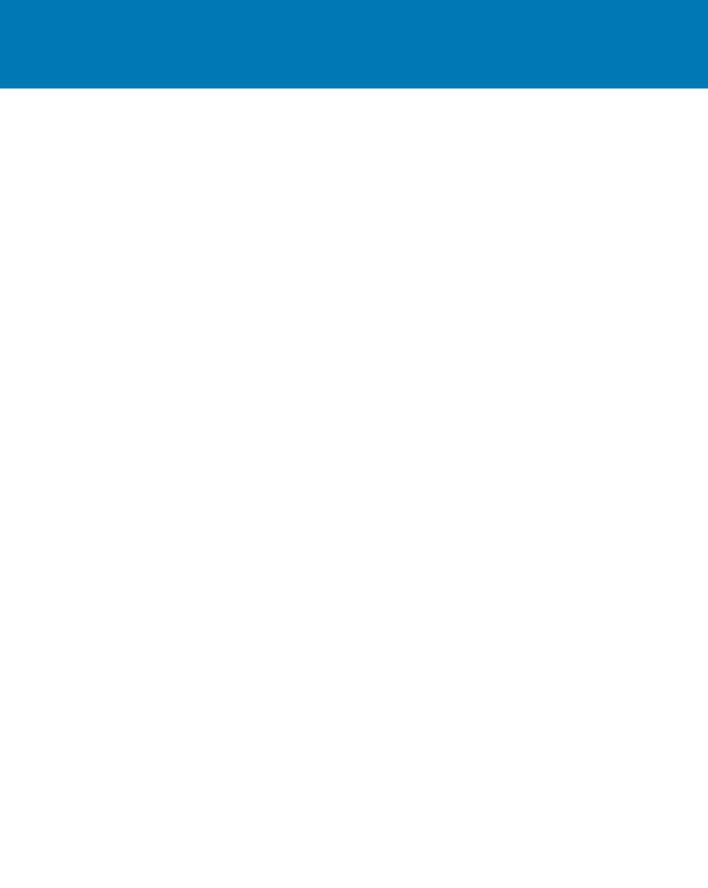

#### How to Use This Book

#### Who This Book Is For

This book is for the reader who has never used this particular technology or software application. It is also for readers who want to expand their knowledge.

#### The Conventions in This Book

#### 1 Steps

This book uses a step-by-step format to guide you easily through each task. **Numbered steps** are actions you must do; **bulleted steps** clarify a point, step, or optional feature; and **indented steps** give you the result.

#### 2 Notes

Notes give additional information — special conditions that may occur during an operation, a situation that you want to avoid, or a cross reference to a related area of the book.

#### 3 Icons and Buttons

Icons and buttons show you exactly what you need to click to perform a step.

#### 4 Tips

Tips offer additional information, including warnings and shortcuts.

#### **5** Bold

**Bold** type shows command names, options, and text or numbers you must type.

#### **6** Italics

Italic type introduces and defines a new term.

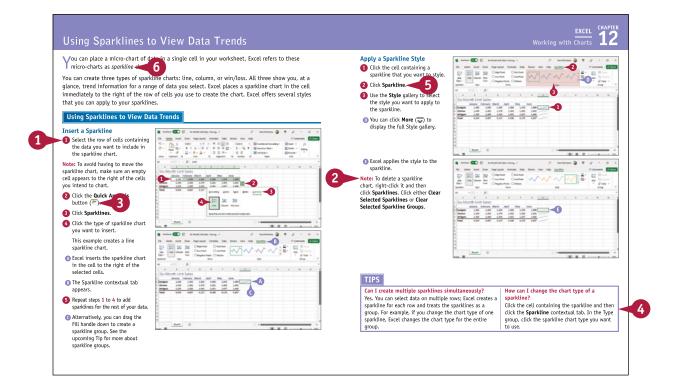

#### **Table of Contents**

#### Part I

#### Microsoft 365 Features

#### Chapter 1

#### **Microsoft 365 Basics**

| Start and Exit Microsoft 365 Apps               | . 4 |
|-------------------------------------------------|-----|
| Explore the App Window                          | . 6 |
| Work with Backstage View                        | . 7 |
| Change the Color Scheme                         | . 8 |
| Search for a Ribbon Command 1                   | 10  |
| Work with the Ribbon1                           | 12  |
| Customize the Quick Access Toolbar 1            | 14  |
| Using a Microsoft 365 App with a Touch Screen 1 | 16  |

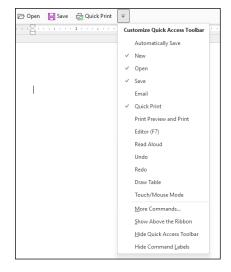

#### Chapter 2

#### **Working with Files**

| Create a New File | 18 |
|-------------------|----|
| Save a File       | 20 |
| Open a File       | 22 |
| Print a File      | 24 |
| Select Data       | 26 |

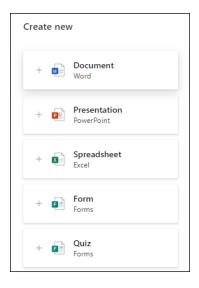

#### Chapter 3 Microsoft 365 Graphics Tools

| Insert a Picture from Your PC                  | 28 |
|------------------------------------------------|----|
| Insert an Online Picture                       | 30 |
| Resize and Move Graphic Objects                | 32 |
| Understanding Graphics Modification Techniques | 34 |

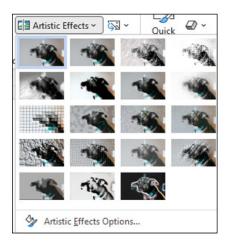

#### Chapter 4 Working with Microsoft 365 Files Online

| Microsoft 365 and the Cloud                    | 36 |
|------------------------------------------------|----|
| Sign In to Microsoft 365                       | 38 |
| Share a Document from Microsoft 365            | 40 |
| Sign In to OneDrive                            | 42 |
| Using an Online App in OneDrive                | 44 |
| Open a Document in a Desktop App from OneDrive | 46 |
| Upload a Document to OneDrive                  | 48 |
| Share a Document Using OneDrive                | 50 |

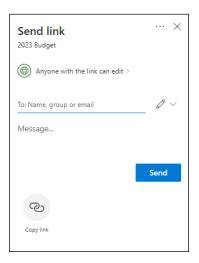

#### **Table of Contents**

Part II Word

#### Chapter 5 Adding Text

| Change Word's Views | 54 |
|---------------------|----|
| Type and Edit Text  | 56 |
| Insert Quick Parts  | 58 |
| Insert Symbols      | 60 |

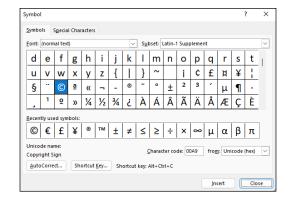

#### Chapter 6 Formatting Text

| Change the Font, Size, and Color | 62 |
|----------------------------------|----|
| Align Text                       | 66 |
| Set Line Spacing                 | 67 |
| Indent Text                      | 68 |
| Set Tabs                         | 70 |
| Set Margins                      | 72 |
| Create Lists                     | 74 |
| Copy Formatting                  | 76 |
| Clear Formatting                 | 77 |
| Format with Styles               | 78 |
| Using a Template                 | 80 |

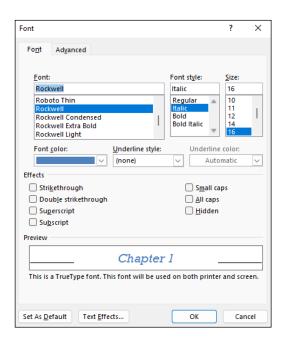

#### Chapter 7

#### **Adding Extra Touches**

| Insert an Online Video        | 82 |
|-------------------------------|----|
| Assign a Theme                | 84 |
| Add Borders                   | 86 |
| Create Columns                | 88 |
| Insert a Table                | 90 |
| Apply Table Styles            | 92 |
| Insert Table Rows or Columns  | 93 |
| Add Headers and Footers       | 94 |
| Insert Footnotes and Endnotes | 96 |

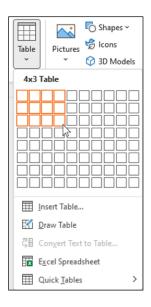

#### Chapter 8 Reviewing Documents

## Work in Read Mode View98Find and Replace Text102Navigate Document Content104Check Spelling and Grammar106Customize AutoCorrect108Using Word's Thesaurus and Dictionary110Translate Text112Track and Review Document Changes114Lock and Unlock Tracking116Combine Reviewers' Changes118Work with Comments120

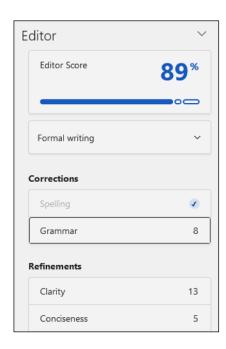

#### **Table of Contents**

Part III

**Excel** 

#### Chapter 9

#### **Building Spreadsheets**

| Enter Cell Data                        | 124 |
|----------------------------------------|-----|
| Select Cells                           | 126 |
| Using AutoFill for Faster Data Entry   | 128 |
| Turn On Text Wrapping                  | 130 |
| Center Data Across Columns             | 131 |
| Adjust Cell Alignment                  | 132 |
| Change the Font and Size               | 134 |
| Change Number Formats                  | 136 |
| Increase or Decrease Decimals          | 137 |
| Add Cell Borders and Shading           | 138 |
| Format Data with Styles                | 140 |
| Apply Conditional Formatting           | 142 |
| Insert Rows and Columns                |     |
| Resize Columns and Rows                | 146 |
| Freeze Column and Row Titles On-Screen | 147 |
| Name a Range                           | 148 |
| Clear or Delete Cells                  |     |

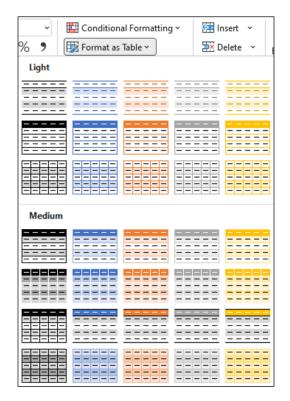

#### Chapter 10 Worksheet Basics

| Add a Worksheet                     | 152 |
|-------------------------------------|-----|
| Rename a Worksheet                  | 153 |
| Change Page Setup Options           | 154 |
| Move or Copy Worksheets             | 156 |
| Delete a Worksheet                  | 157 |
| Find and Replace Data               | 158 |
| Create a Table                      | 160 |
| Filter or Sort Table Information    | 162 |
| Analyze Data Quickly                | 164 |
| Understanding Data Analysis Choices | 165 |
| Insert a Note                       | 166 |
|                                     |     |

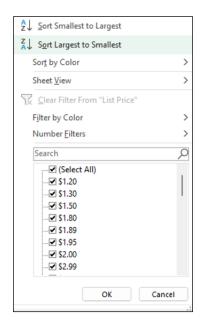

#### Chapter 11 Working with Formulas and Functions

| Understanding Formulas                      | 168 |
|---------------------------------------------|-----|
| Create a Formula                            | 170 |
| Apply Absolute and Relative Cell References | 172 |
| Understanding Functions                     | 174 |
| Insert a Function                           | 176 |
| Total Cells with AutoSum                    | 178 |

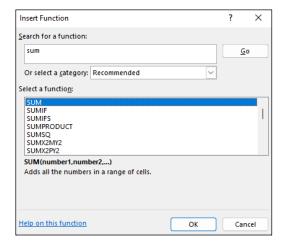

#### **Table of Contents**

#### Chapter 12

#### **Working with Charts**

| Create a Chart                       | 180 |
|--------------------------------------|-----|
| Move and Resize Charts               | 182 |
| Change the Chart Type                | 184 |
| Change the Chart Style               | 185 |
| Change the Chart Layout              | 186 |
| Add Chart Elements                   | 187 |
| Format Chart Elements                | 188 |
| Change the Chart Data                | 189 |
| Using Sparklines to View Data Trends | 190 |
| Understanding PivotTables            | 192 |
| Create a PivotTable                  | 194 |
| Create a PivotChart                  | 196 |
| Insert a PivotTable Slicer           | 198 |

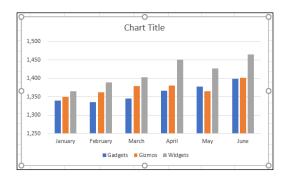

#### Part IV

#### **PowerPoint**

#### Chapter 13

#### **Creating a Presentation**

| Create a New Presentation         | 202 |
|-----------------------------------|-----|
| Create a Photo Album Presentation | 204 |
| Change PowerPoint Views           | 206 |
| Insert Slides                     | 208 |
| Change the Slide Layout           | 210 |
| Change the Slide Size             | 212 |

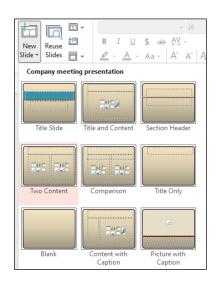

#### **Chapter 14** Populating Presentation Slides

| Add and Edit Slide Text          | 214 |
|----------------------------------|-----|
| Change the Font, Size, and Color | 216 |
| Apply a Theme                    | 220 |
| Set Line Spacing                 | 221 |
| Align Text                       | 222 |
| Add a Text Box to a Slide        | 223 |
| Add a Table to a Slide           | 224 |
| Add a Chart to a Slide           | 226 |
| Add a Video Clip to a Slide      | 228 |
| Move a Slide Object              | 230 |
| Resize a Slide Object            | 231 |

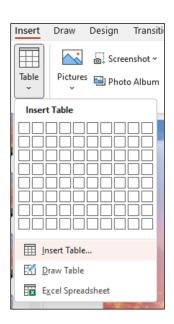

#### Chapter 15 Assembling and Presenting a Slideshow

| Reorganize Slides             | 232 |
|-------------------------------|-----|
| Reuse a Slide                 | 234 |
| Organize Slides into Sections | 236 |
| Define Slide Transitions      | 238 |
| Add Animation Effects         | 240 |
| Create a Custom Animation     | 242 |
| Record Narration              | 244 |
| Insert a Background Song      | 245 |
| Create Speaker Notes          | 246 |
| Rehearse a Slideshow          | 248 |
| Run a Slideshow               | 250 |

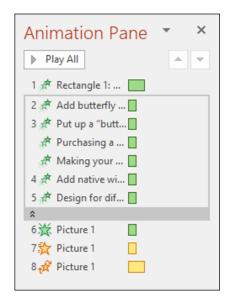

#### **Table of Contents**

#### Part V Access

#### **Chapter 16**

#### **Database Basics**

| Understanding Database Basics         | 256 |
|---------------------------------------|-----|
| Create a Database Based on a Template | 258 |
| Create a Blank Database               | 260 |
| Create a New Table                    | 262 |
| Change Table Views                    | 264 |
| Add a Field to a Table                | 266 |
| Delete a Field from a Table           | 267 |
| Hide a Field in a Table               | 268 |
| Move a Field in a Table               | 269 |
| Create a Form                         | 270 |
| Change Form Views                     | 272 |
| Move a Field in a Form                | 273 |
| Delete a Field in a Form              | 274 |
| Format Form Fields                    | 275 |

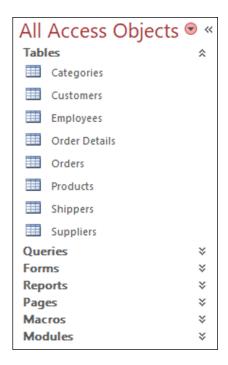

#### **Chapter 17**

#### Adding, Finding, and Querying Data

| Add Records to a Table           | 276 |
|----------------------------------|-----|
| Add a Record Using a Form        | 278 |
| Navigate Records Using a Form    | 280 |
| Search for a Record Using a Form | 281 |
| Delete a Record from a Table     | 282 |
| Delete a Record Using a Form     | 283 |
| Sort Records                     | 284 |
| Filter Records                   | 286 |
| Perform a Simple Query           | 288 |
| Create a Report                  | 292 |

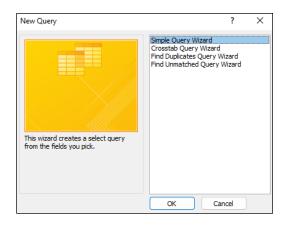

#### Part VI Outlook

#### Chapter 18 Organizing with Outlook

| Navigate in Outlook            | 298 |
|--------------------------------|-----|
| Schedule an Appointment        | 300 |
| Create a New Contact           | 302 |
| Create a New Task              | 304 |
| Add a Note                     | 306 |
| Customize the Navigation Bar   | 308 |
| Peek at Appointments and Tasks | 310 |

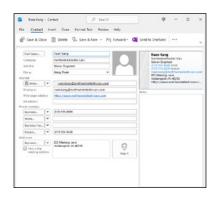

#### Chapter 19 E-mailing with Outlook

| Compose and Send a Message            | .312 |
|---------------------------------------|------|
| Send a File Attachment                | .314 |
| Read an Incoming Message              | .315 |
| Reply to or Forward a Message         | .316 |
| Add a Sender to Your Outlook Contacts | .318 |
| Delete a Message                      | .319 |
| Screen Junk E-Mail                    | .320 |
| Create a Message Rule                 | .322 |

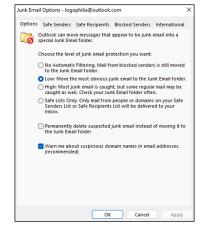

Index...... 324

### Microsoft 365 Features

The Microsoft 365 applications share a common look and feel. You can find many of the same features in each program, such as the Ribbon, Quick Access Toolbar, program window controls, and the File tab. Many of the tasks you perform, such as creating and working with files, share the same processes and features throughout the Microsoft 365 suite. In this part, you learn how to navigate the common Microsoft 365 features and basic tasks.

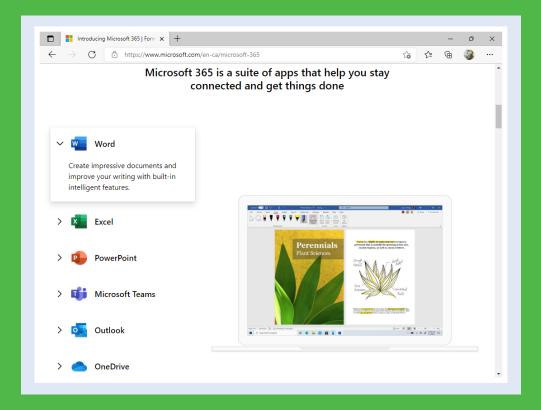

| Chapter | 1:   | Microsof | t 365 | Basics             |     |    |      |     |     |    |     |    |  |  | .4 |
|---------|------|----------|-------|--------------------|-----|----|------|-----|-----|----|-----|----|--|--|----|
| Chapter | 2: \ | Working  | with  | Files              |     |    |      |     |     |    |     |    |  |  | 18 |
| Chapter | 3:   | Microsof | t 365 | Graph <sup>.</sup> | ics | То | ols. |     |     |    |     |    |  |  | 28 |
| Chapter | 4: \ | Working  | with  | Micros             | oft | 36 | 5 F  | ile | s ( | )n | lir | ıe |  |  | 36 |

#### Start and Exit Microsoft 365 Apps

A Microsoft 365 installation creates an icon for each Microsoft 365 app either on the Start menu or in the All Apps list. To work with an app, you need to know how to launch the app on your PC. When you are finished with an app, you also need to know how to exit the app.

This section uses Word to demonstrate how to open an app from Windows 11. Once a Microsoft 365 app opens, its Start screen appears, where you can find a recent document or start a new document. For other ways to open or create a document, see Chapter 2.

#### Start and Exit Microsoft 365 Apps

- 1 Click Start ( ...).
  - The Start menu appears.
- Alternatively, you can click **Search** ( $\wp$ ), type the name of the app, and then click the app in the search results.
- 2 Click the Microsoft 365 app you want to start.

**Note:** If you do not see the Microsoft 365 app you want, skip to step **3**.

Click All apps.

Windows displays the All Apps list.

4 Click the app you want to open.

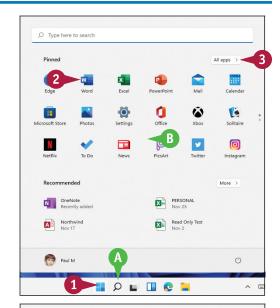

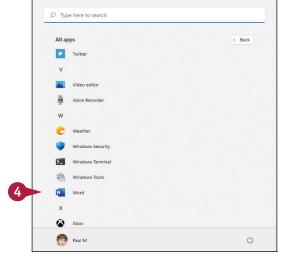

Microsoft 365 Basics

The app launches and displays its Start screen.

- You can use the Home panel to start a blank document or open a recent document.
- © You can use the New panel to start a new document.
- You can use the Open panel to open an existing document.
- This area indicates whether you have signed in to your Microsoft 365 subscription.

**Note:** See Chapter 4 for details about signing in to Microsoft 365.

5 To exit the app, click the **Close** button (X).

**Note:** If you have multiple documents open, you must click **Close**  $(\times)$  for each file to exit the app.

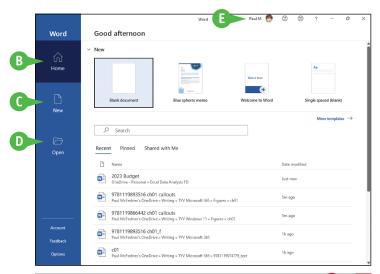

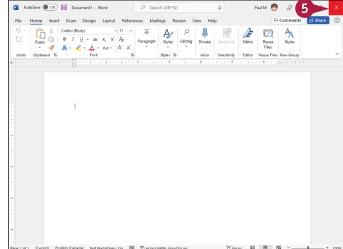

#### TIP

#### Can I create a shortcut to open a Microsoft 365 application?

Yes, you can pin the app to the Windows Start menu or taskbar. Follow steps 1 to 4 in this section, and then right-click the app name in the All Apps list. From the menu that appears,

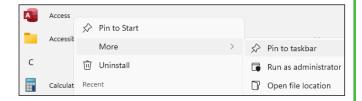

either click **Pin to Start** to add the app to the Pinned section of the Start menu or click **More** and then click **Pin to taskbar** to pin the app to the Windows taskbar. To open the app, click the app's tile in the Pinned section of the Start menu or the app's button on the taskbar.

#### Explore the App Window

All Microsoft 365 apps share a common appearance and many of the same features, and when you learn the features of one Microsoft 365 app window, you can use the same skills to navigate the windows of the other Microsoft 365 apps. These common features include the title bar, program window controls, zoom controls, and the Ribbon. The Ribbon is an important Microsoft 365 feature because it contains the app commands and features that you will use most often. You learn more about the Ribbon later in this chapter.

#### **A** Title Bar

Displays the name of the open file, the name of the Microsoft 365 app, and the AutoSave and Save buttons.

#### **B** Search

Enables you to search for items within the app.

#### Microsoft 365 Indicator

Displays your Microsoft 365 sign-in status. If you see your name, you are signed in to your Microsoft 365 subscription. You can click your name to display a menu that enables you to manage your Microsoft account settings or switch to a different Microsoft account.

If you are not signed in, this area shows a Sign In link.

#### **•** Program Window Controls

Enable you to control the appearance of the app window. You can minimize the Ribbon, and you can minimize, maximize, restore, or close the app window.

#### **©** Zoom Controls

Change the magnification of a document.

#### **G** View Shortcuts

Switch to a different view of your document.

#### **G** Status Bar

Displays information about the current Microsoft 365 document.

#### Ribbon

Displays groups of related commands in tabs. Each tab offers buttons for performing common tasks.

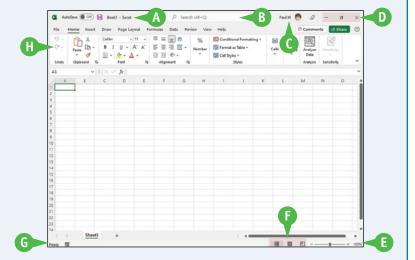

#### Work with Backstage View

You can click the File tab to display Backstage view. In Backstage view, you find a list of actions that you can use to open, save, print, remove sensitive information, and distribute documents as well as modify the app's settings. You can also use Backstage view to manage the places on your computer hard drive or in your network that you use to store documents and to manage your Microsoft 365 account.

#### Work with Backstage View

1 Click the **File** tab to display Backstage view.

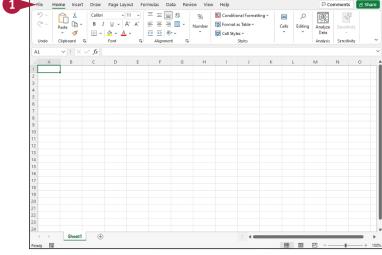

- Commonly used file and app management commands appear here.
- B Buttons you can click appear here.
- © Information related to the button you click appears here. Each time you click a button, the information shown to the right changes.

**Note:** The Home, New, Close, and Options commands do not display buttons or information, but take other actions.

Click the Back button ( to return to the open document.

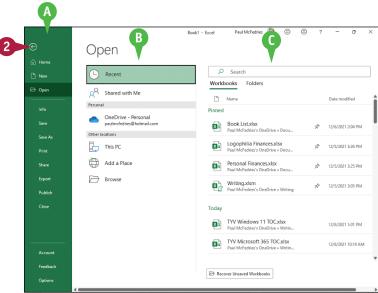

#### Change the Color Scheme

You can use Microsoft 365 themes and background patterns to change the appearance of the app screen. Themes control the color scheme the app uses, and background patterns can add interest to Backstage view. Color schemes can improve your ability to clearly see the screen, but be aware that some schemes might be distracting.

Microsoft 365 themes are available even if you are not signed in to Microsoft 365, but to use background patterns, you must sign in to Microsoft 365. For details on how to sign in and out of Microsoft 365, see Chapter 4.

#### **Change the Color Scheme**

**Note:** Make sure you are signed in to Microsoft 365. See Chapter 4 for details.

1 Click File to open Backstage view.

2 Click Account.

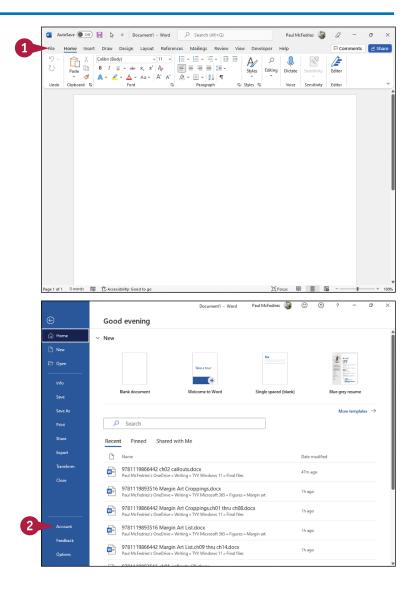

- Click the Office Theme ...
- Click a theme.

The colors of your app change.

**Note:** Some theme changes are more subtle than others.

Paul McFedries 🍪 🙂 🙁 Account ♠ Home User Information Product Information Paul McFedries Microsoft Sign out Show additional licensing information Switch account Subscription Product Account Privacy Microsoft 365 Apps for enterprise Manage Settings Belongs to: v-pmcfedries@microsoft.com Office Background: a a a a a Print No Background Manage Account Change License Office Theme: Office Updates Office Insider Join the Office Insider p releases of Office. About Word Learn more about Word, Support, Product ID, and Copyright information. Account Version 2110 (Build 14527,20276 Click-to-Run) What's New

Document1 - Word

- Click the Office Background ...
- 6 Click the pattern you want to use or click No Background.
- (A) As you point the mouse ((A) at a choice in the menu, a background pattern appears at the top of the window. The pattern appears only in Backstage view; it does not appear as you work on documents.
- **7** Click the **Back** button (<a>)</a> to return to your document.

The Microsoft 365 theme you selected appears.

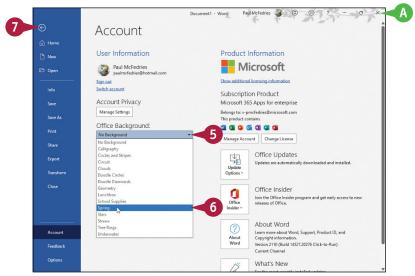

#### TIP

#### What happens if I select a background and then sign out of Microsoft 365?

The background no longer appears in the app but will reappear when you next sign in to Microsoft 365. Similarly, theme changes you make while signed in to Microsoft 365 might disappear when you sign out of Microsoft 365. With themes, however, you do not need to be signed in to Microsoft 365 to make a selection. Just complete steps 1 to 4 in this section.

#### Search for a Ribbon Command

All the Microsoft 365 apps enable you to search for Ribbon commands. Searching can be useful when you need to perform a task that you do not perform regularly and so are not sure where to find the command you need. Rather than wasting time looking through various Ribbon tabs and groups, the Search feature can help. By entering some or all of the command name, the Search features can take you directly to the command you want to run. You can still use the Ribbon directly, as described in the next section, "Work with the Ribbon."

#### Search for a Ribbon Command

 Open a document in a Microsoft 365 app.

**Note:** See Chapter 2 for details on opening a Microsoft 365 document.

- Select an object or some text in the document, if required by the Ribbon command you want to run.
- 3 Click inside the **Search** text

Note: You can also select the Search text box by pressing

Alt + Q.

- A list of your recent Ribbon commands appears in the Recently Used Actions section.
- B A list of suggested Ribbon commands appears in the Suggested Actions section.

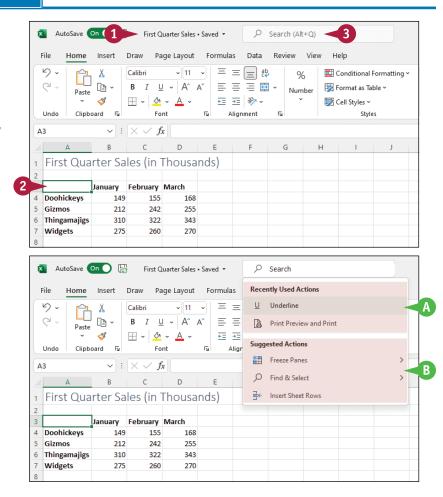

**CHAPTER** 

- 4 Type the name or a brief description of the command you want to run.
- The app lists possible commands you can use to complete your task.
- Click a command to use it.
- Commands with arrows (>) display additional commands.
- E The app performs the action you selected; in this example, Excel charts the worksheet data.

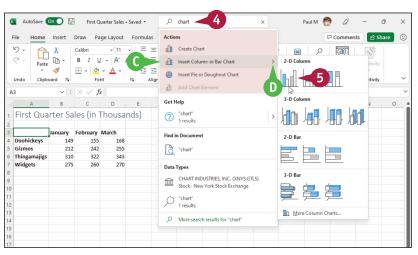

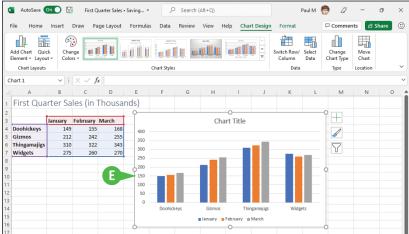

#### **TIPS**

#### Will I need to type a description of the action I want to take if it is the same action I have previously taken?

No. The Search feature remembers your previous searches and displays them in the Recently Used Actions section of the menu that appears when you perform step 2.

#### If I no longer want my previous searches to appear, can I clear them from the list?

No. The Search feature retains your searches in the Recently Used Actions section of the menu that appears when you click in the Search box.

#### Work with the Ribbon

You use the Ribbon to access an app's commands. The Ribbon is divided into tabs, the names of which vary depending on the app. Excel's Ribbon, for example, includes tabs named Home, Insert, Formulas, and Data. Each Ribbon tab is divided into groups of related commands. The Home tab includes the Clipboard group for copying and pasting data and the Font group for applying text formatting.

Each Ribbon command does one of four things: run a task, display a menu of commands, display a gallery, or launch a dialog box.

#### Work with the Ribbon

#### Run a Command

- 1 Click the tab containing the command you want to use.
- 2 Click the command.

The app runs the command.

#### Run a Command from a Menu

- 1 Click the tab containing the menu you want to use.
- A Many Ribbon buttons have two parts: The top part runs the standard command, and the bottom part displays the menu.
- 2 Click the button's arrow (▼).
  A menu of additional commands appears.
  - B Hover the mouse (>) over a command to see a tooltip that displays the command's name.
- 3 Click the command you want to run.

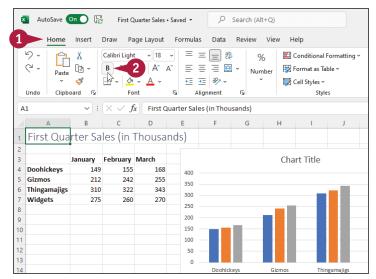

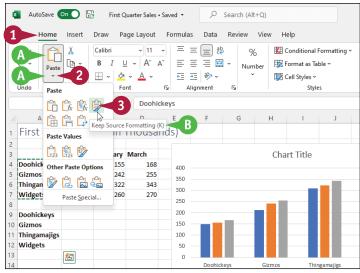

#### Choose an Item from a Gallery

- Click the tab containing the gallery you want to display.
- 2 Click the gallery's **More** button  $(\overline{\psi})$ .
- 3 Click the gallery item you want to apply.
- When you hover the mouse (⋈) over a gallery item, the app displays a preview of the effect.

#### Launch a Dialog Box

- 1 Click the tab containing the group you want to work with.
- 2 Click the group's dialog box launcher (🛐).
- The app displays a dialog box containing additional settings related to the group.

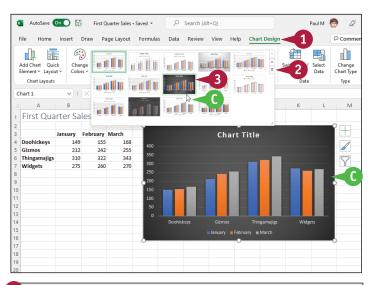

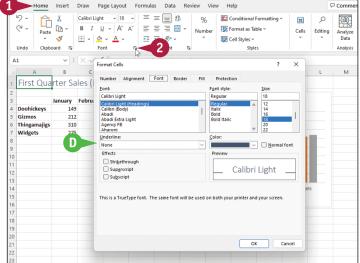

#### **TIPS**

#### Why do some Ribbon tabs appear and disappear?

Tabs that come and go on the Ribbon are known as *contextual tabs*. They are contextual in the sense that they appear only when you select an object in a document. For example, if you select a chart in Excel, the Chart Design and Format tabs appear. These contextual tabs contain commands related to working with charts. When you click outside the chart to deselect it, the contextual tabs disappear because you no longer need them.

#### Can I make the Ribbon take up less room?

Yes. Right-click any section of the Ribbon and then click Collapse the Ribbon. You now see just the Ribbon tabs. You can display the full Ribbon temporarily by clicking a tab.

#### Customize the Quick Access Toolbar

The Quick Access Toolbar offers one-click access to your frequently used commands. The Quick Access Toolbar is hidden by default, so to use it you must first display it. Its default position is below the Ribbon. Also by default, the Quick Access Toolbar either is empty or contains just one or two buttons, so you must customize this toolbar to add the commands you use often, such as the New, Open, Save, and Quick Print commands.

You can also reposition the Quick Access Toolbar so that it appears above the Ribbon, and you can configure it to show only the command icons.

#### **Customize the Quick Access Toolbar**

#### Display the Quick Access Toolbar

- Right-click the Ribbon.
- 2 Click Show Quick Access Toolbar.

The app displays the Quick Access Toolbar below the Ribbon.

#### Add Commands to the Quick Access Toolbar

- On the Quick Access Toolbar, click the More button (₩).
- Click a command.

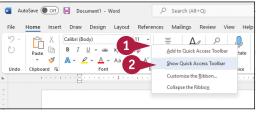

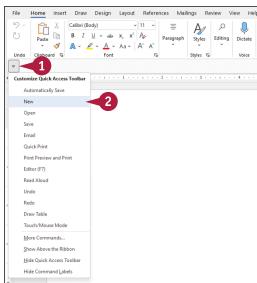